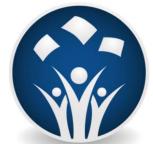

## **BLUEcloud Analytics**

Creating reports and Dashboards with Analyst Account

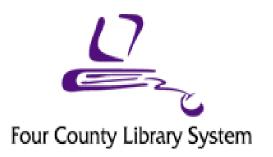

Brian D. Lee

Digital Services Librarian

E-mail: blee@4cls.org

607.723.8236 ext. 304

www.4CLS.org

To log in: <a href="https://na1-microstrategy.bc.sirsidynix.net/bcanalytics/asp/Main.aspx">https://na1-microstrategy.bc.sirsidynix.net/bcanalytics/asp/Main.aspx</a>
User name:

Password: changeme (you'll have to change)

The level of access is Analyst. With this level you will be able to use the preexisting reports and save them to your own folder. Analyst are also able to create dashboards for presentations.

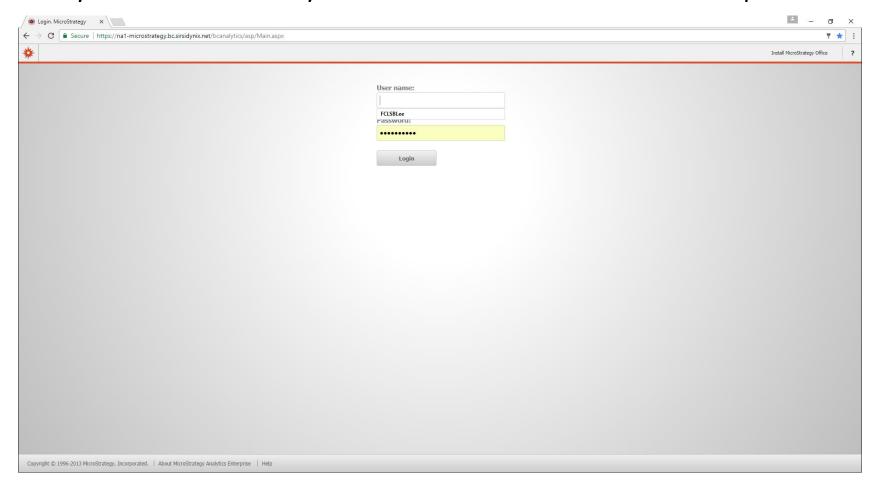

Once you've entered into the BCA FCLS folder you now have the option to view Shared Reports or My Reports. Any report created by FCLS will be available in the Shared Reports folder. You will be able to run these reports and reset them with data specific to your library. The My Reports folder is only available to your Log in information. If you want help with a report or to share it with other directors or staff you will have to save it the Shared Report Folder.

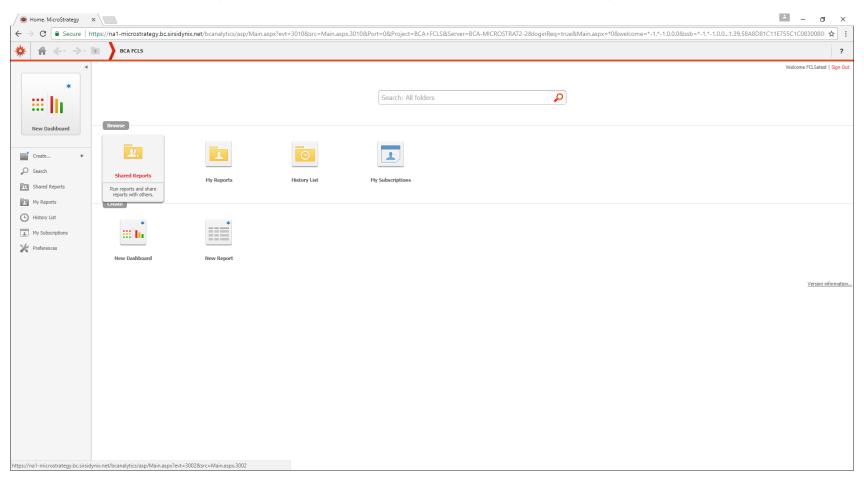

## To start click on the Shared Report Template designed by FCLS.

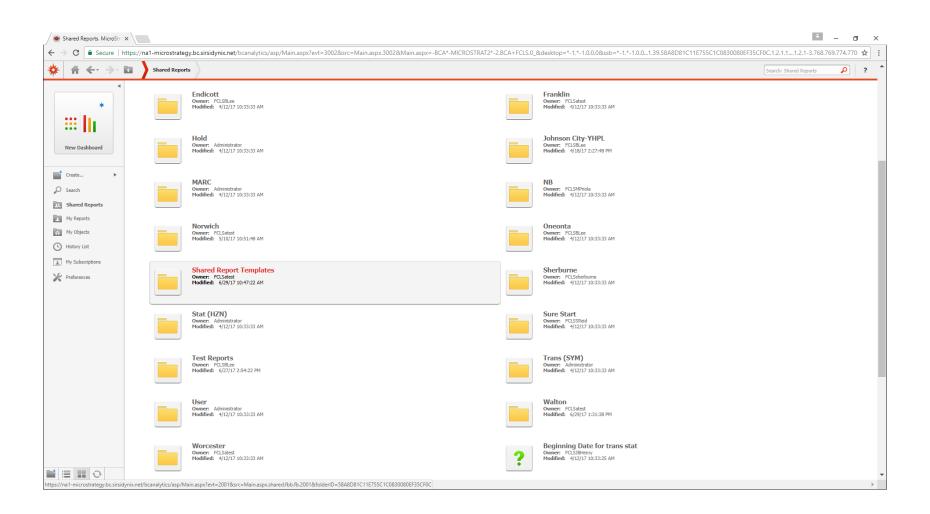

FCLS has tried to create reports to help with collection development, weeding, and with keeping track of patron information. To start, we'll take a look at a weeding list.

Click on Weeding List for All (A).

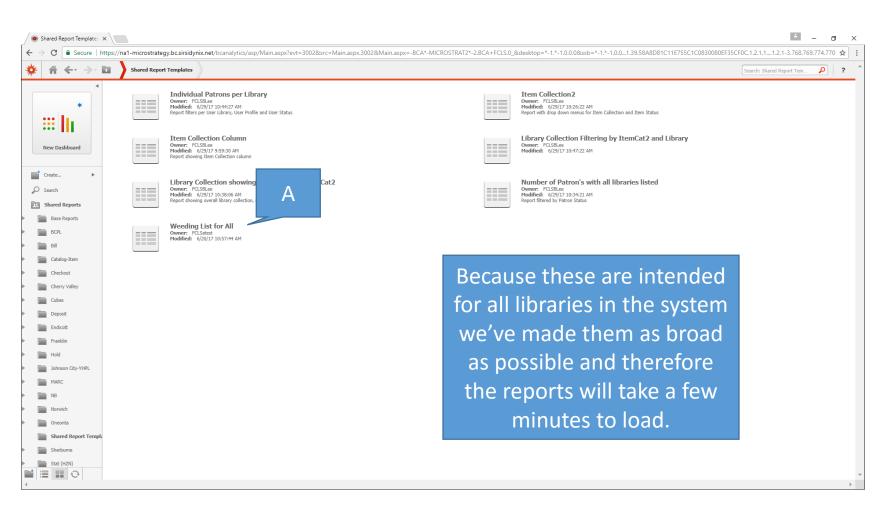

The weeding list is designed to provide the necessary information to help with weeding. We've included Call Number, Barcode, Title, Author, Pub Year, Item Creation Date (for the specific library item), Last Activity Date, Item Status, and Item Legacy Total Charges (BCA differentiates between checkouts and renewals).

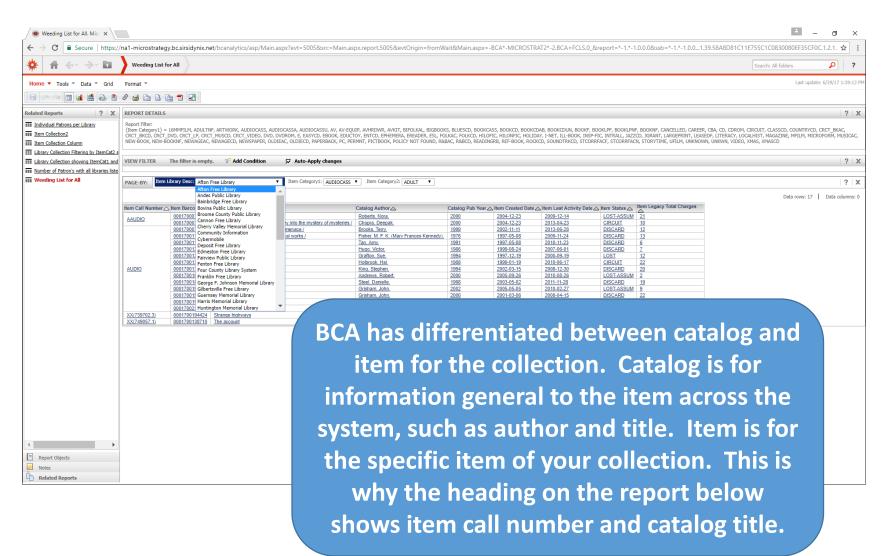

We designed the report with drop down menus for certain attributes that will determine the library, type of item and intended age of the patron. In this case we'll run a report for the Afton Free Library, with Item Category1 as BookNF, and Item Category2 Adult.

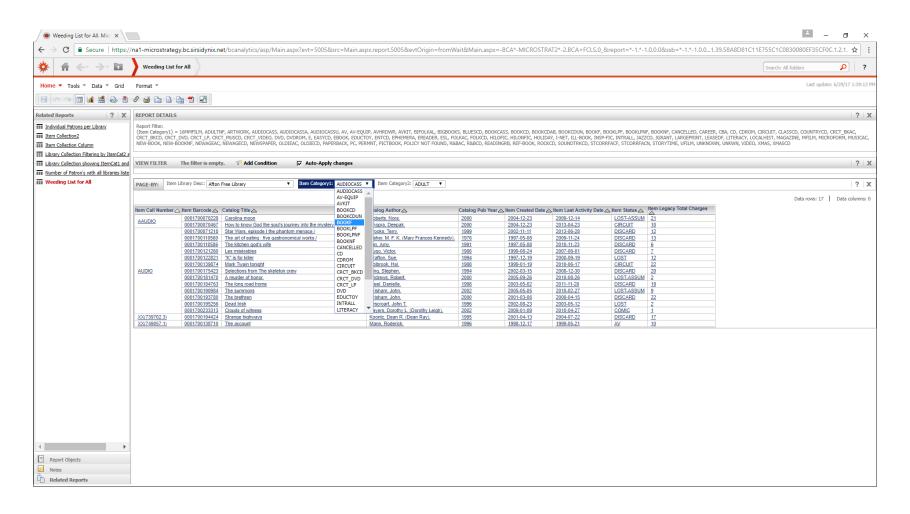

The report below can now be saved by clicking on the floppy disk icon (A), printed (B), or exported to an Excel Spreadsheet (C).

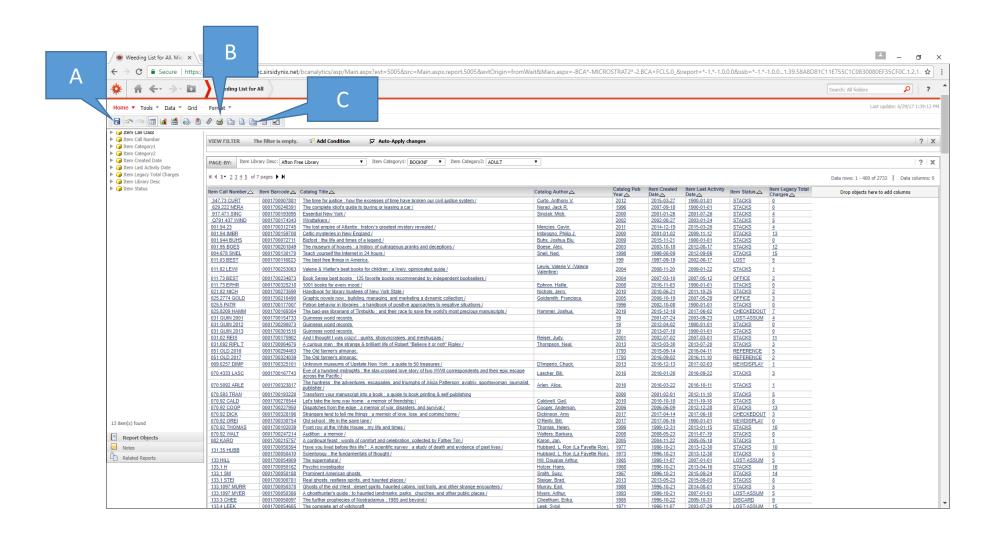

However, the user can narrow down the report by right clicking on any heading, in this case the Item Call Number, this will open up an new drop down menu where you can sort in ascending or descending order, take the column off the grid (this is handy for columns you don't need), or in this example to Filter. We want to create a weeding list for a Dewey ranges of 100s and 200s.

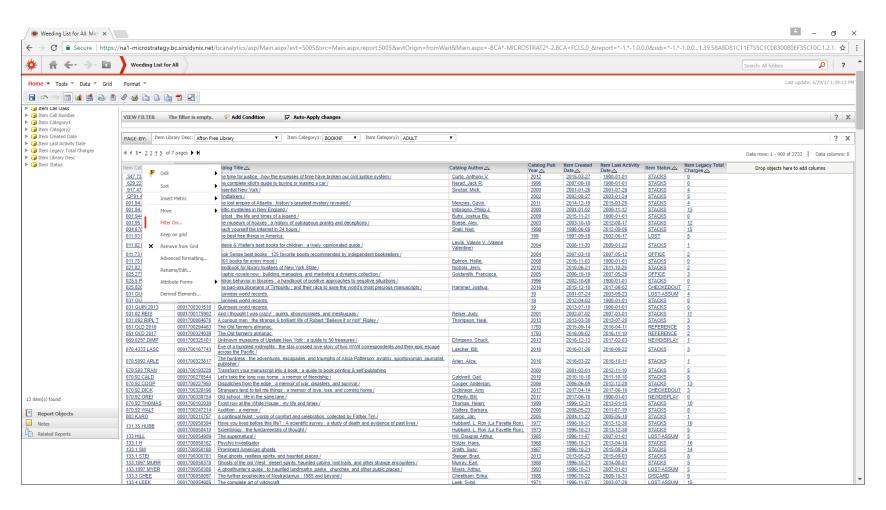

When you click on Filter the report will change and a View Filter section opens. In this case we want to change from Select (A) to Qualify (B). Select has preset terms and call numbers, about 516,388 different call numbers, we don't have time to go through all of that so we'll stick to Qualify. Now click on Between (C). This will allow us to enter the ranges we need. In this case 100;300, this will set the report for the Dewey range we need. After you've made sure the range is correct be sure to click on Apply.

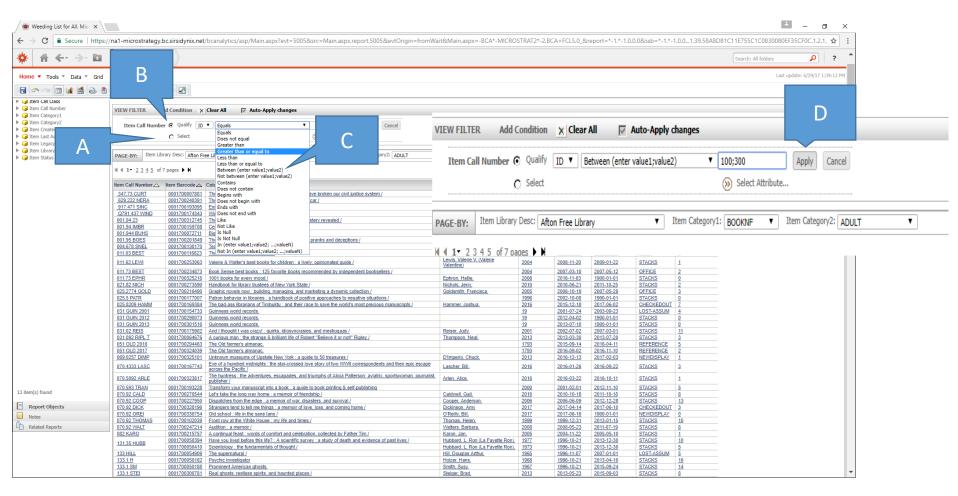

You're report now has the Dewey ranges you wanted and can be either saved to your folder, printed, or exported to a spreadsheet.

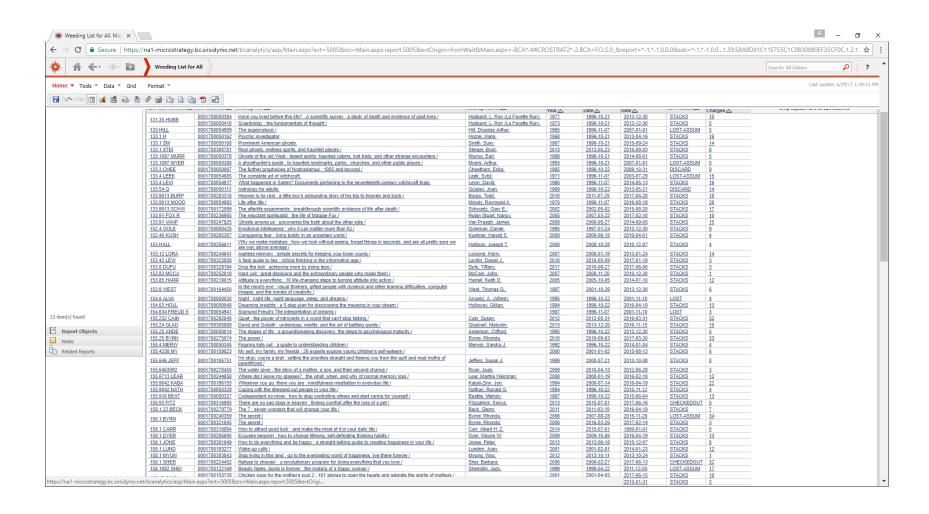

Because these reports are templates for all 4CLS libraries to use the user has to be sure to save them carefully. Once you've click on the floppy disk icon a Confirm Save warning will appear. You do not want to click on Yes, this will alter the template, instead click on No. This will open to another menu.

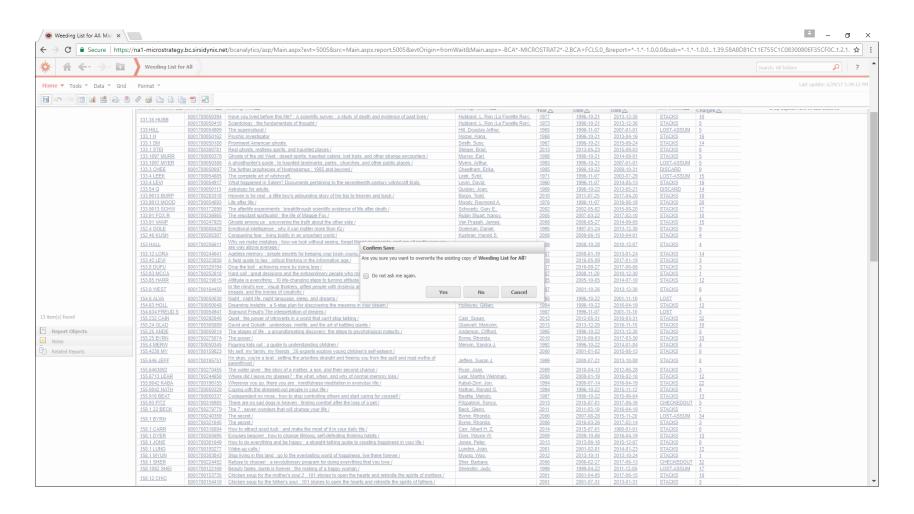

By using the drop down menu you can save the report to My Reports or to your libraries folder in the Shared Reports.

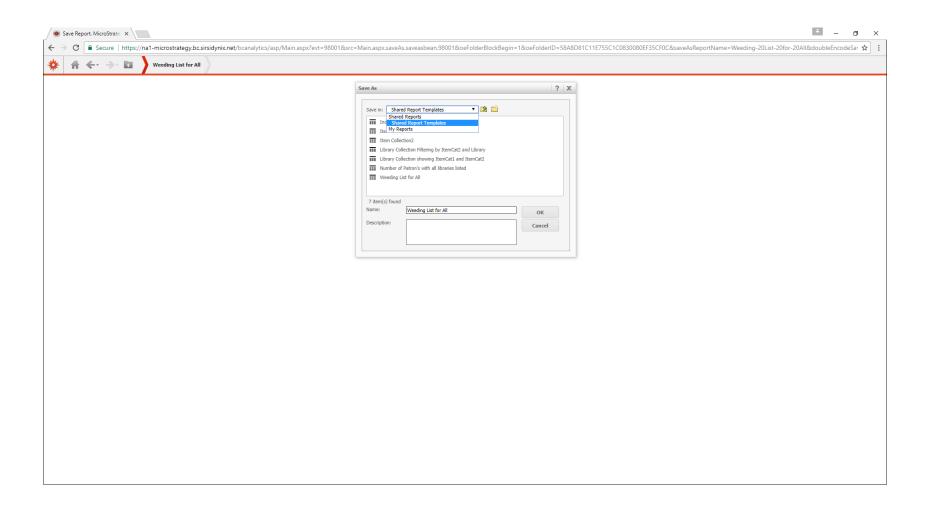

Running a Dashboard from a shared report. BLUECloud Analytics allows all users to view reports as well as run Dashboards to pull data from those same shared reports.

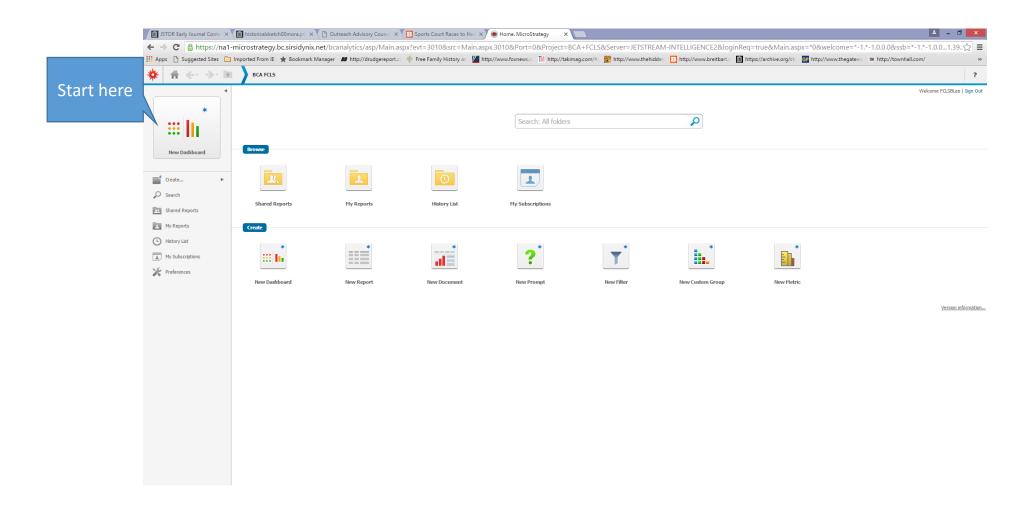

After choosing New Dashboard BLUECloud (BC) will prompt the user to pick from several folders and reports. The drop down menu (A) will allow you to use your own reports or shared ones. In this example we'll click on Number of Patrons with all libraries listed(B).

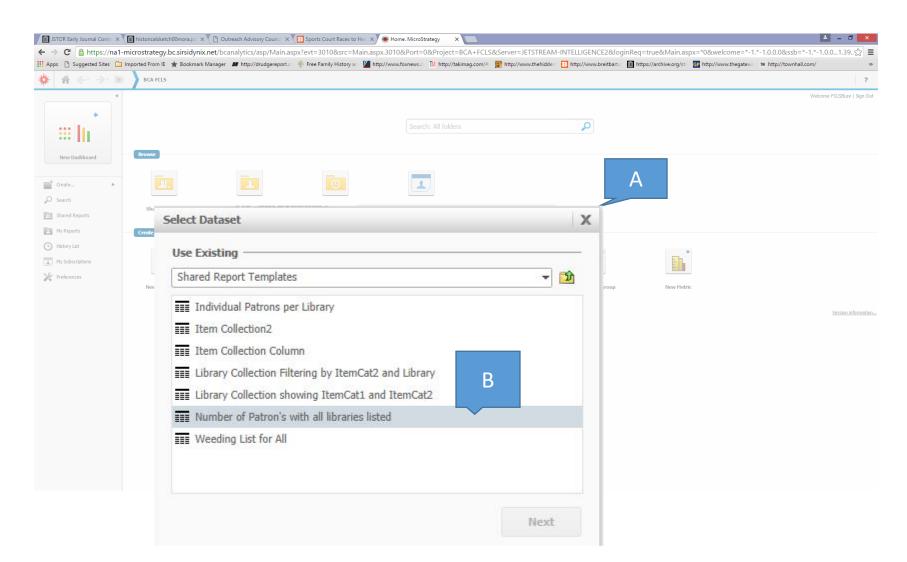

At this point the dashboard appears plain, it is up to you to decide what needs to be added to the report, what needs to filtered, and whether or not to add metrics. In this case we want to compare our number of blocked patron's to those of other libraries serving similar size populations in the 4CLS. We'll start with moving the metric for Number of Users to the Metrics Grid (A).

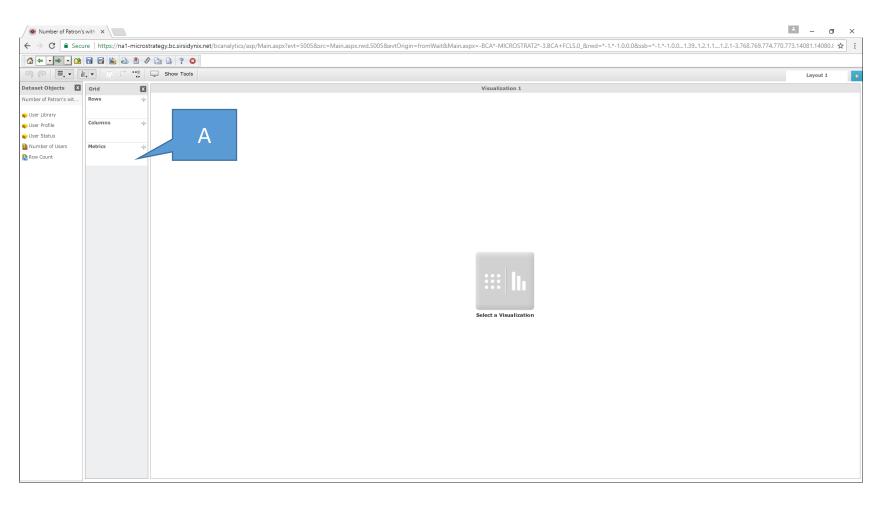

Once that was done we moved User Library to the Rows grid. User Profile was put in the template report but isn't required for our dashboard. Instead we'll add User Status to the Columns grid to get a sense of whether or not we want it on the report or to filter the data.

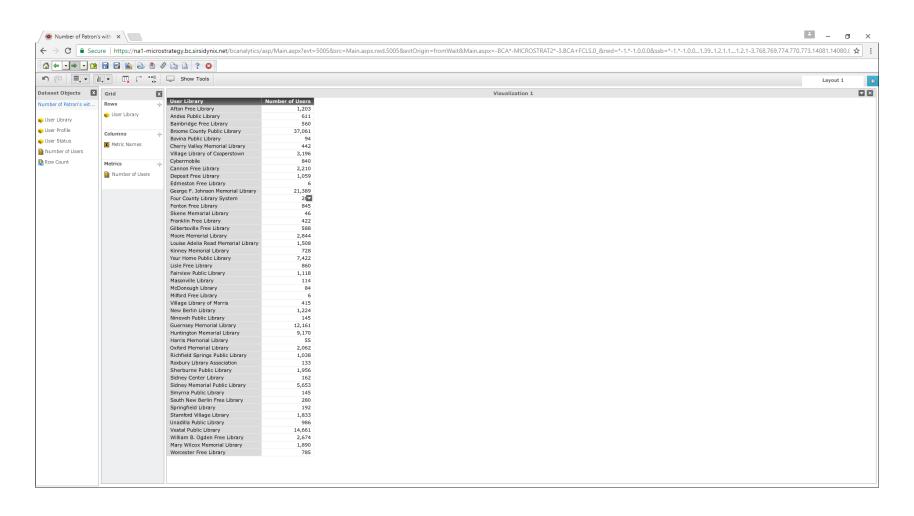

As you can see by adding it to the Columns grid you are able to compare all of your User Statuses with other libraries. Now we'll narrow the data down futher by filtering out libraries. Start by holding the curser over User Library, when you see the downward facing arrow (A), click on it and a new drop down menu will open up, select for Add to Filters (B)

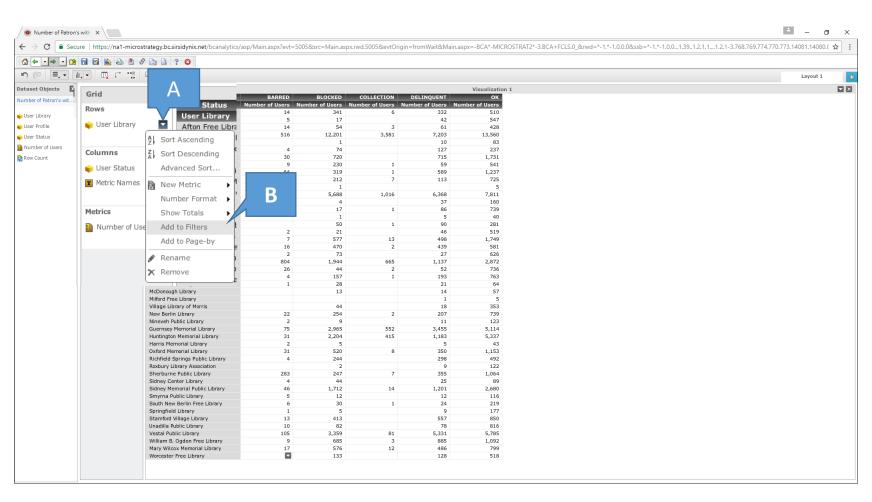

You can now click off any libraries you don't want to see data for. We'll set the report for Afton, Cherry Valley, Cannon Free, and Oxford Memorial. The new report is much smaller and easier to compare the data.

Visualization 1

Number of Users

237

1,237

1,153

DELINQUENT

589

350

User Status BARRED BLOCKED COLLECTION Number of Users Number of Users User Library Cherry Valley Memorial Library Cannon Free Library 64 319 Number of Patron's with X 31 520 Oxford Memorial Library ■ Secure | https://na1-microstrategy.bc.sirsidynix.net/bcanalytics/asp/Main.aspx?evt=5005&src=Main.aspx.rvd.5005&evtOrigin=fromWait&Main.aspx=-BCA\*-MICROSTRAT2\*-w User Library (... Rows Afton Free Library Andes Public Library user Profile Bainbridge Free Library 428 Afton Free Library 3,581 13,560 Andes Public Library Number of Users ■ Bainbridge Free Lib Cherry Valley Memorial Library Metric Names ■ Broome County Publ Village Library of Cooperstown 715 1,731 Cybermobile ✓ Cherry Valley Memo Cannon Free Library 319 589 1,237 Deposit Free Library ☑ Village Library of Co 212 113 725 ✓ Cybermobile Edmeston Free Library George F. Johnson Memorial Library 5.688 1,016 6.368 7,811 ✓ Cannon Free Library Four County Library System ✓ Deposit Free Library 739 ✓ Edmeston Free Libra Skene Memorial Library George F. Johnson 281 Franklin Free Library Four County Library Gilbertsville Free Library 519 Fenton Free Library 1,749 Moore Memorial Library ✓ Skene Memorial Lib Louise Adelia Read Memorial Library 581 Kinney Memorial Library 626 ✓ Franklin Free Library Your Home Public Library 2,872 Lisle Free Library ✓ Moore Memorial Libr ▼ Louise Adelia Pead I Masonville Library Kinney Memorial Lib McDonough Library Your Home Public Lil Milford Free Library Village Library of Morris 353 ▼ Fairview Public Libra New Berlin Library 254 739 Nineveh Public Library 123 Guernsey Memorial Library 5,114 ✓ McDonough Library Huntington Memorial Library 5,337 ✓ Village Library of Me Oxford Memorial Library 1,153 Richfield Springs Public Library 298 492 ☑ Nineveh Public Libra Roxbury Library Association 122 1,064 Sherburne Public Library ✓ Huntington Memoria Sidney Center Library Sidney Memorial Public Library 1,712 1,201 2,680 ✓ Oxford Memorial Lib Smyrna Public Library 116 South New Berlin Free Library Richfield Springs Pul Springfield Library Roxbury Library Ass Stamford Village Library ☑ Sherburne Public Lib 816 Unadilla Public Library Sidney Center Librar Vestal Public Library 3.359 5.331 5.785 Sidney Memorial Put 1.092 William B. Ooden Free Library 685 885 ✓ Smyrna Public Librar Mary Wilcox Memorial Library 576 486 799 Worcester Free Library

For more splash you can add visualizations and graphs to the dashboard. Click on (A) and a second Visualization will open next to the report, click on (B) and a new section will open whereby the user can select the type of chart (C).

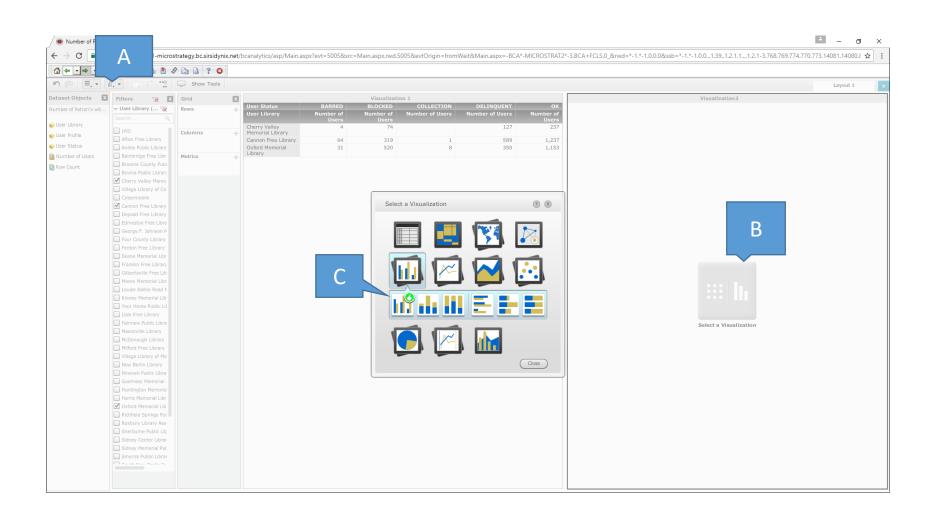

As you can see there is now a graph comparing your patrons to other libraries serving the relatively same size patron base. Save the dashboard as you would any other report.

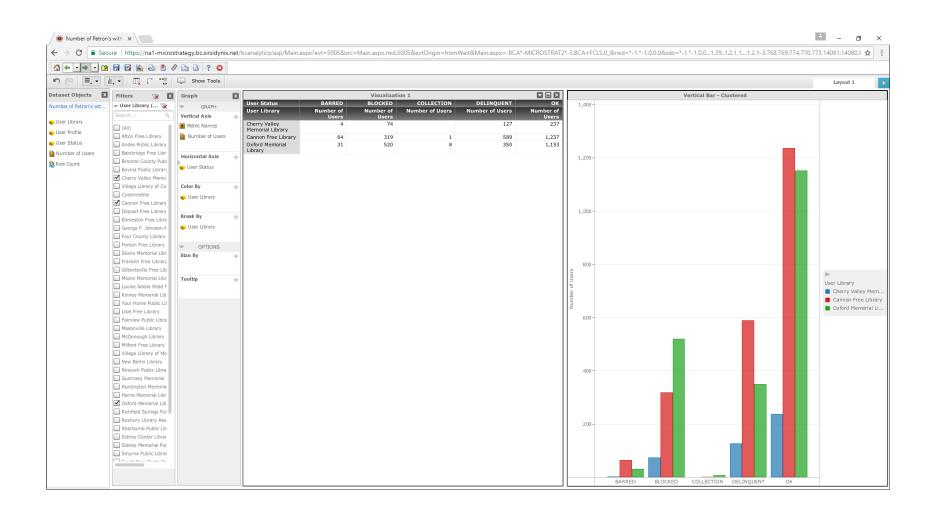

Other reports in the Shared Report Templates folder are designed in similar fashion to the weeding report. Be sure to set for your library.

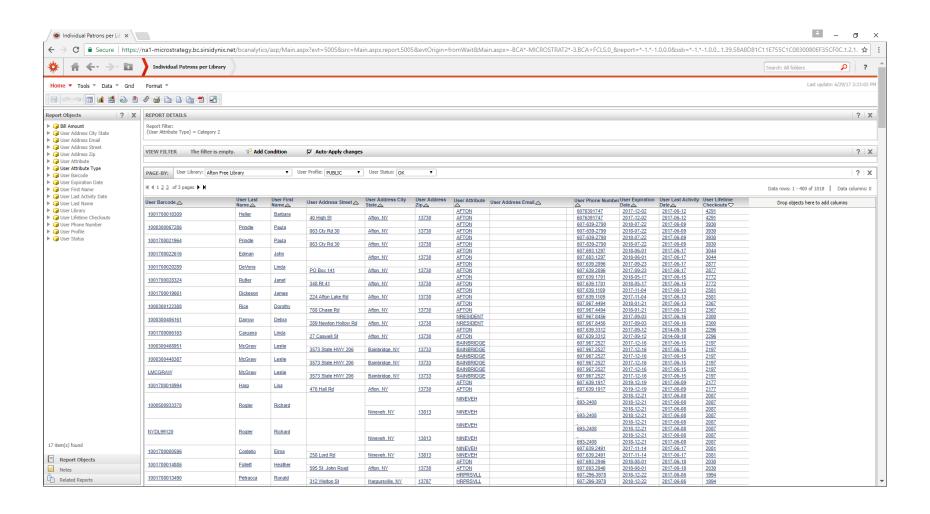